## **Оплата послуг через систему Приват24.**

1. Авторизуємося до системи **Приват24** на сайті [https://privatbank.ua/:](https://privatbank.ua/)

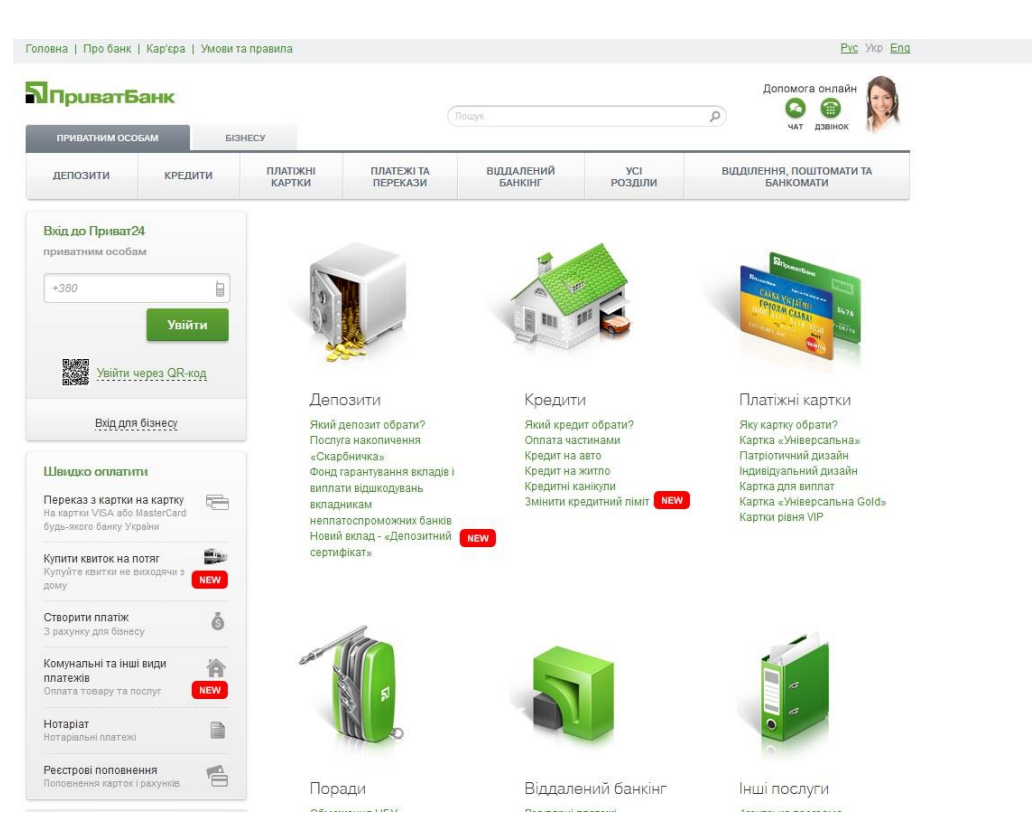

2. У особистому кабінеті **Приват24** у розділі «Мої платежі» в рядку пошуку вводимо код підприємства **40782778**. За результатами пошуку обираємо **ДОМАШНЯ МЕРЕЖА ІСП**

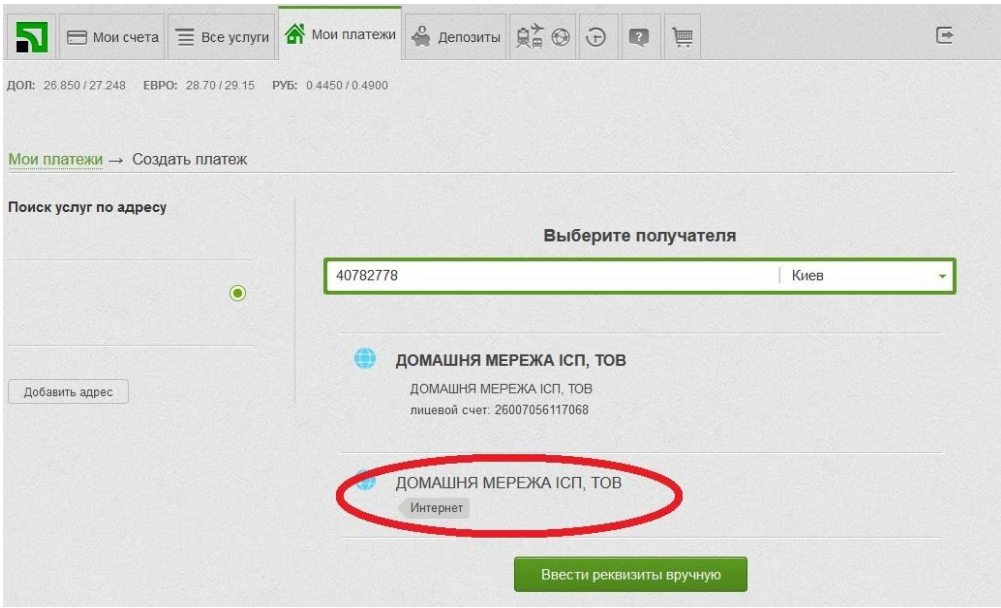

3. У наступному розділі введіть номер особового рахунку/договору з буквеним позначенням **DM** (латиниця):

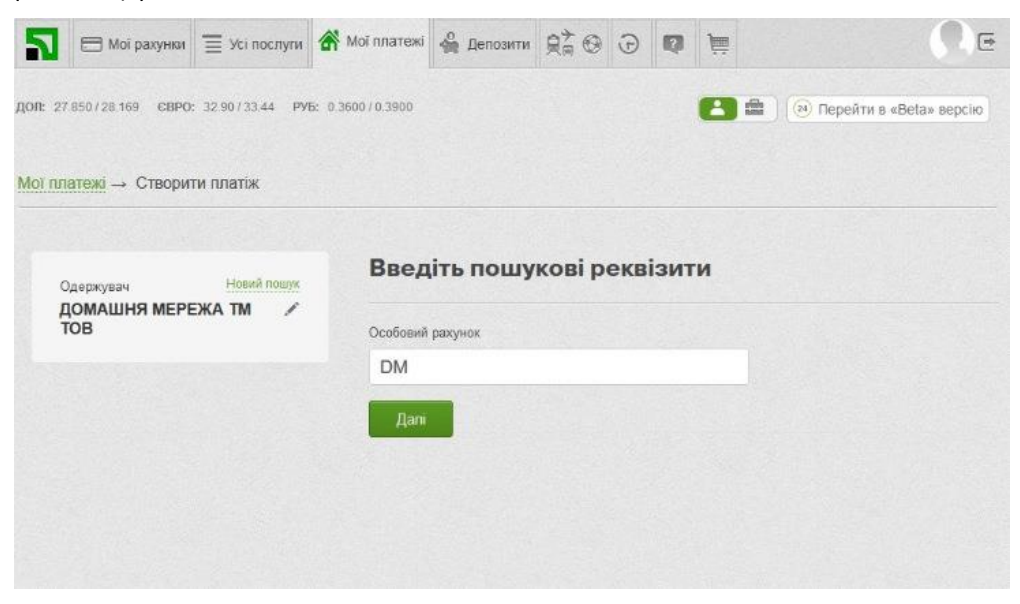

4. Перевірте «Призначення платежу» та суму. Потім додайте платіж у корзину та сплатіть його. Оплачені вами кошти надійдуть на ваш логін протягом 5-20 хвилин.

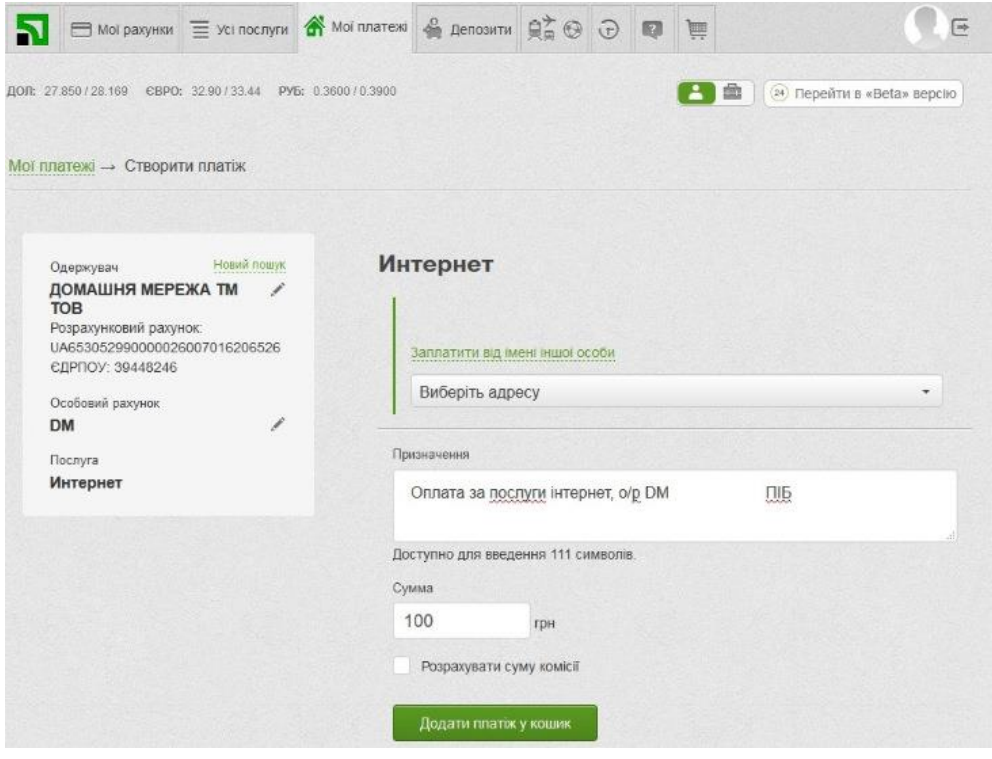